# How to use HelpDesk

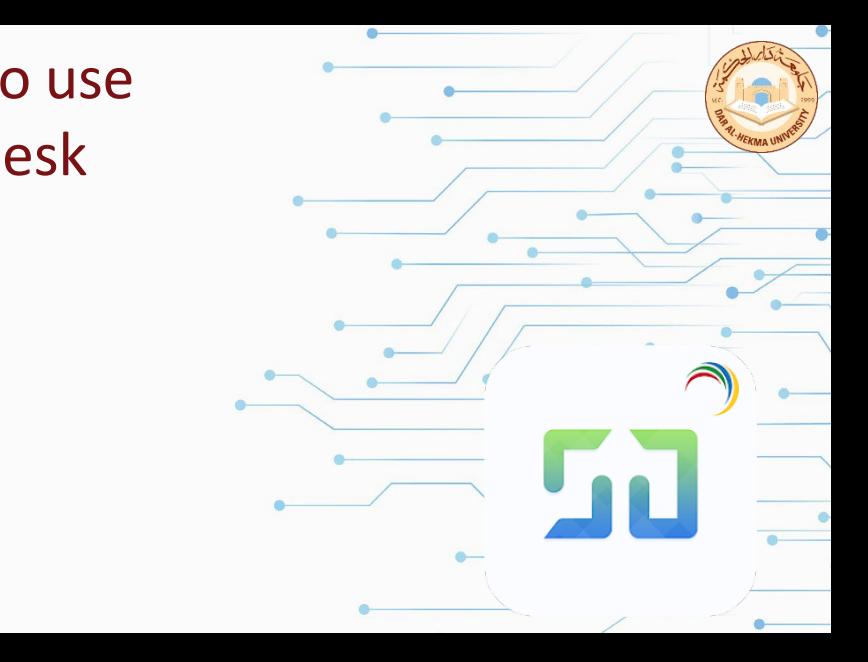

1. Access it from DAH website head to Faculty&Staff page then Helpdesk System.

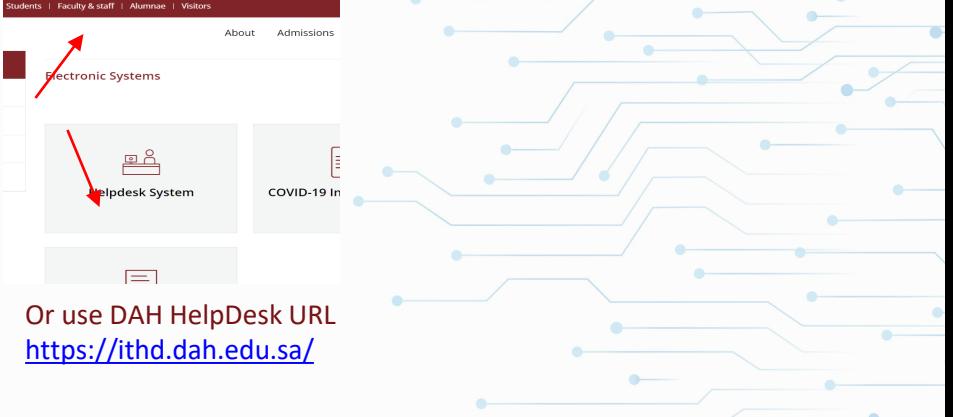

2. Log in with you DAH username and password or use SAML and log in with your DAH email and password

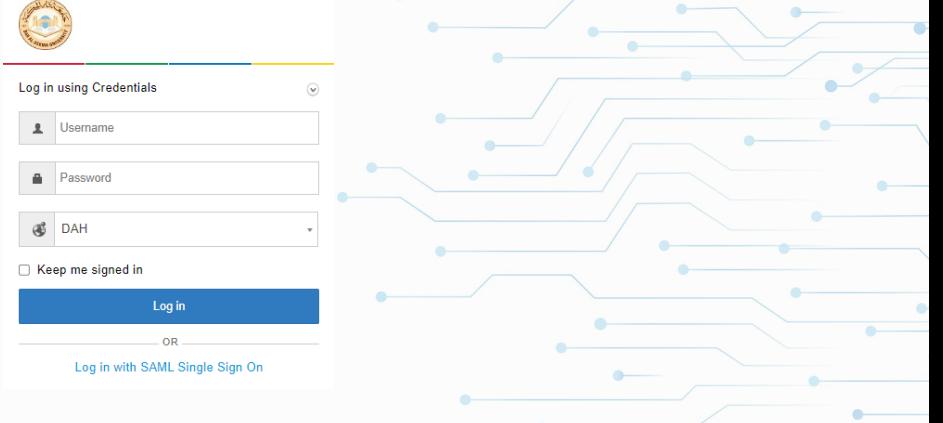

### 3. Select the department Helpdesk you'd like to enter from the list

Welcome to ManageEngine ServiceDesk Plus's Service Desk

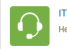

**IT Helpdesk** Helpdesk to manage all IT sup...

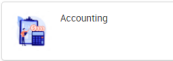

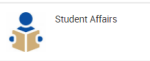

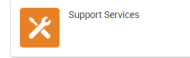

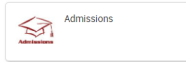

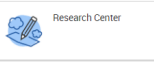

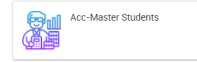

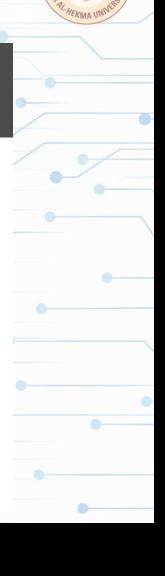

### 4. Select the type of request you need help with either a service or issue.

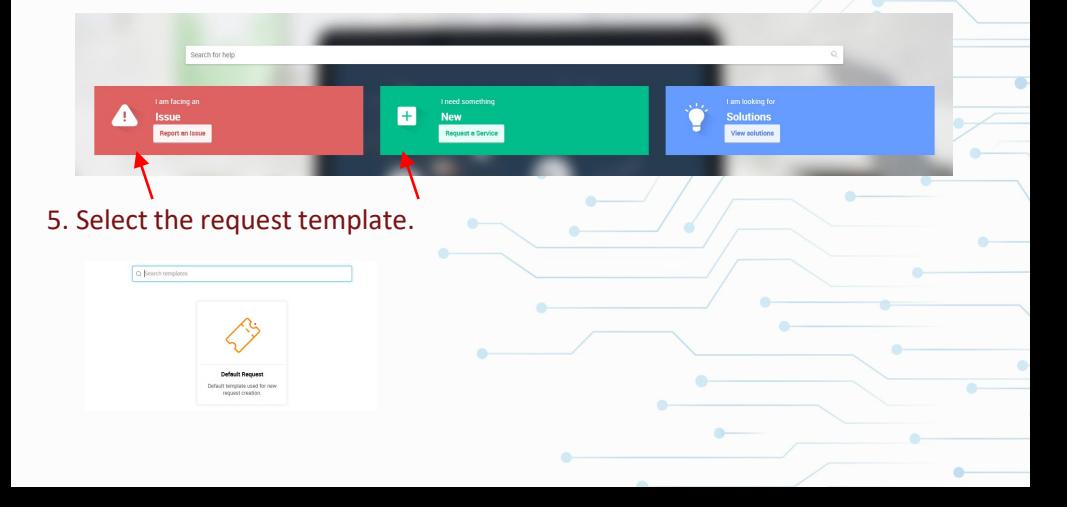

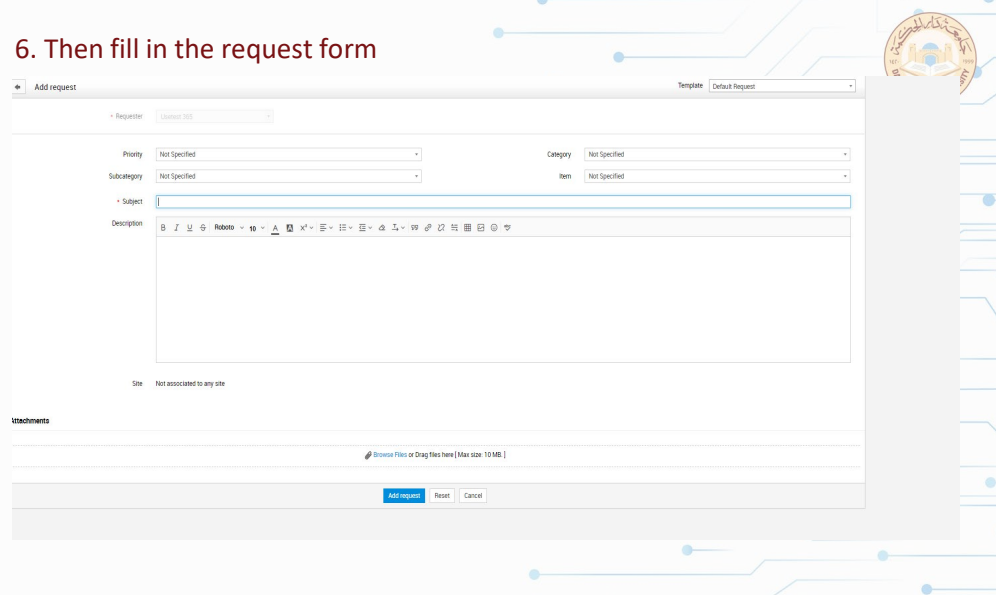

7. To view requests select Requests then select from the dropdown list "All My Requests".

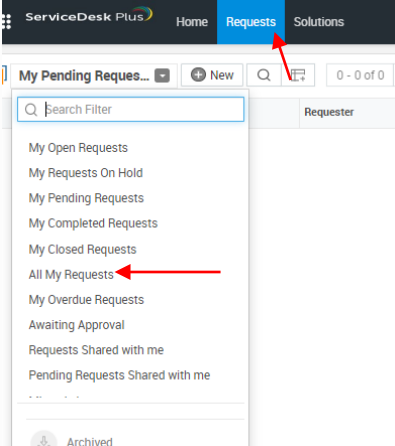

How to use HelpDesk on your mobile

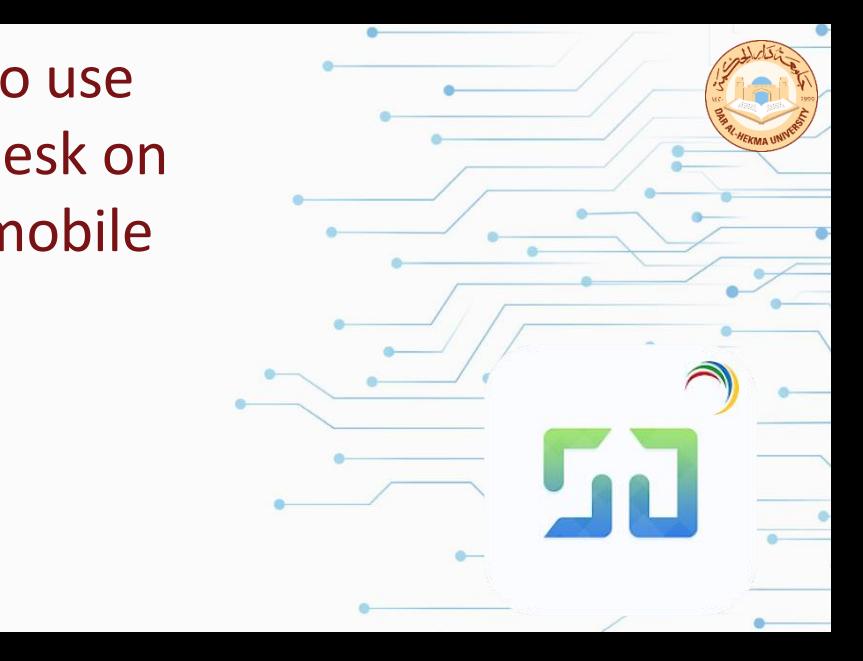

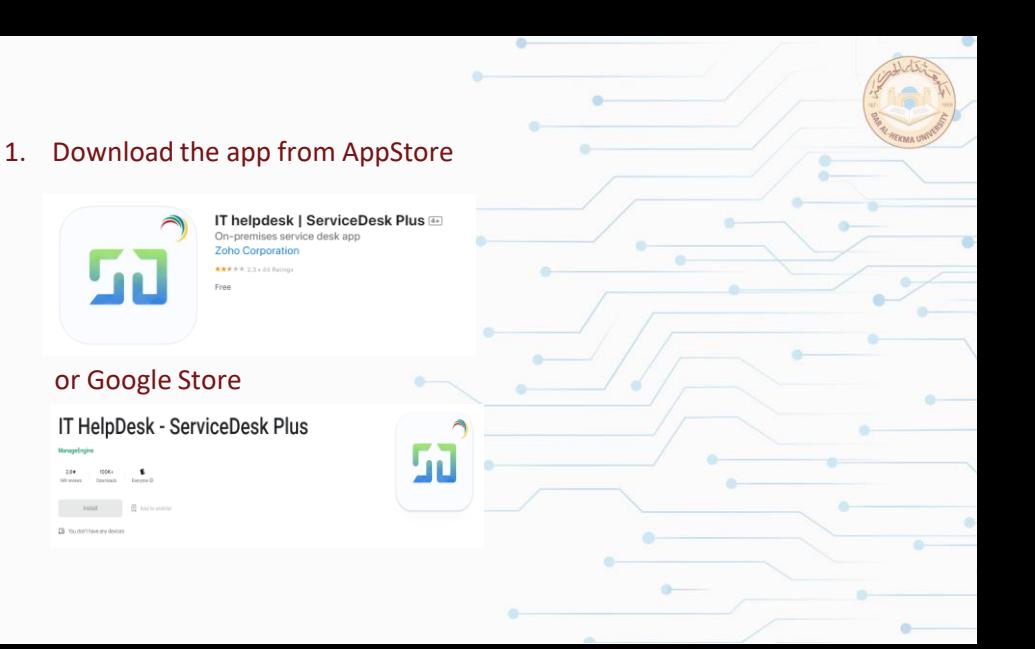

2. Enter DAH HelpDesk URL https://ithd.dah.edu.sa/

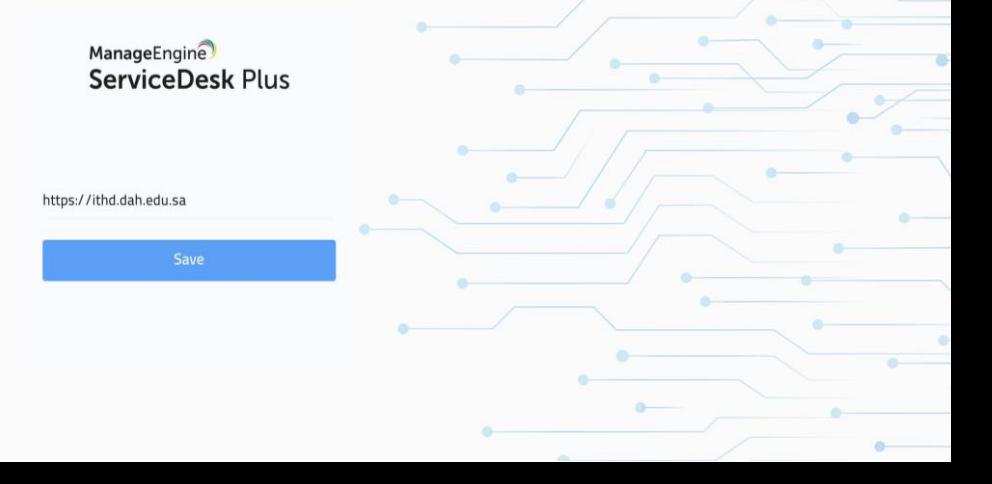

# 3. Log in using your DAH username and Password ManageEngine ServiceDesk Plus  $\odot$ Choose Domain 4. Then select DAH for the domain. Domains Choose Domain DAH \* Local Authentication **CAST**

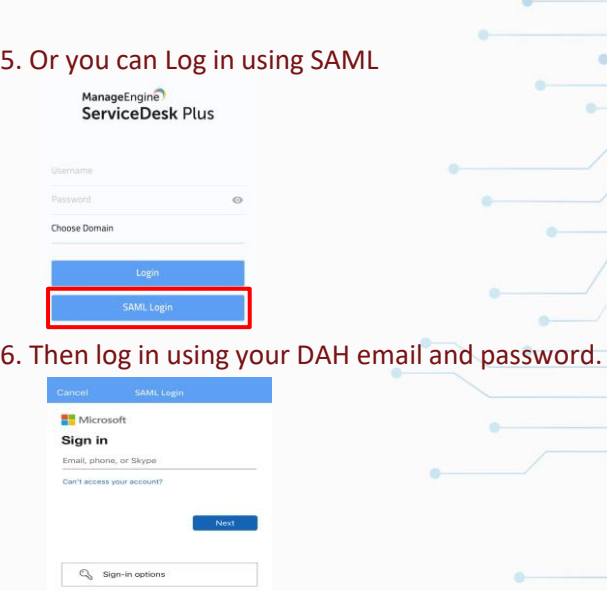

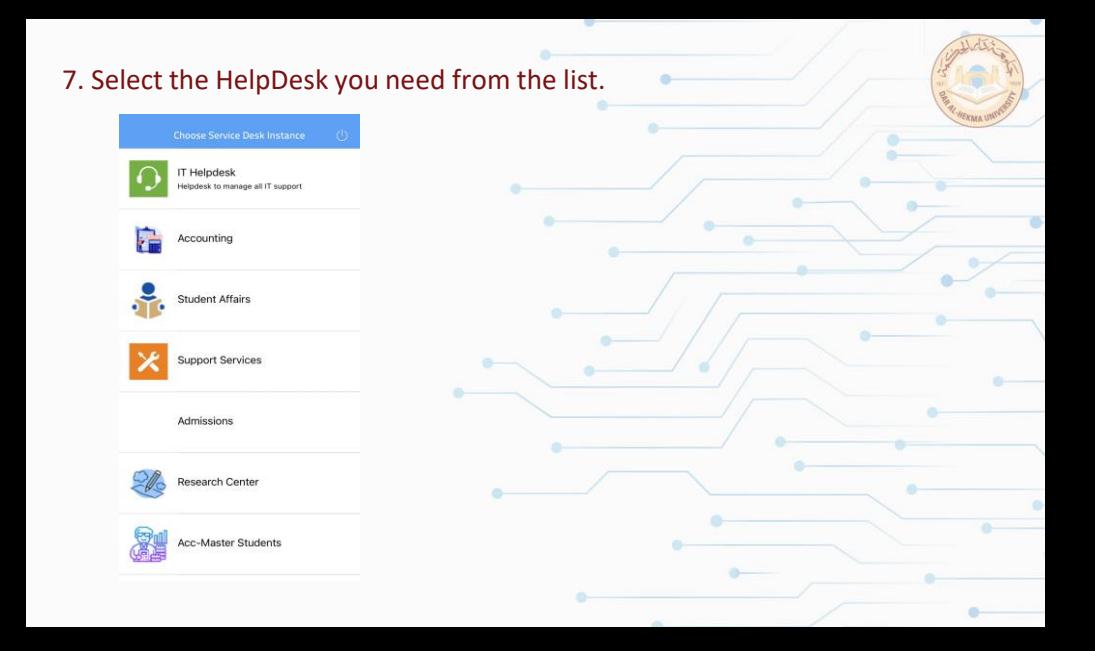

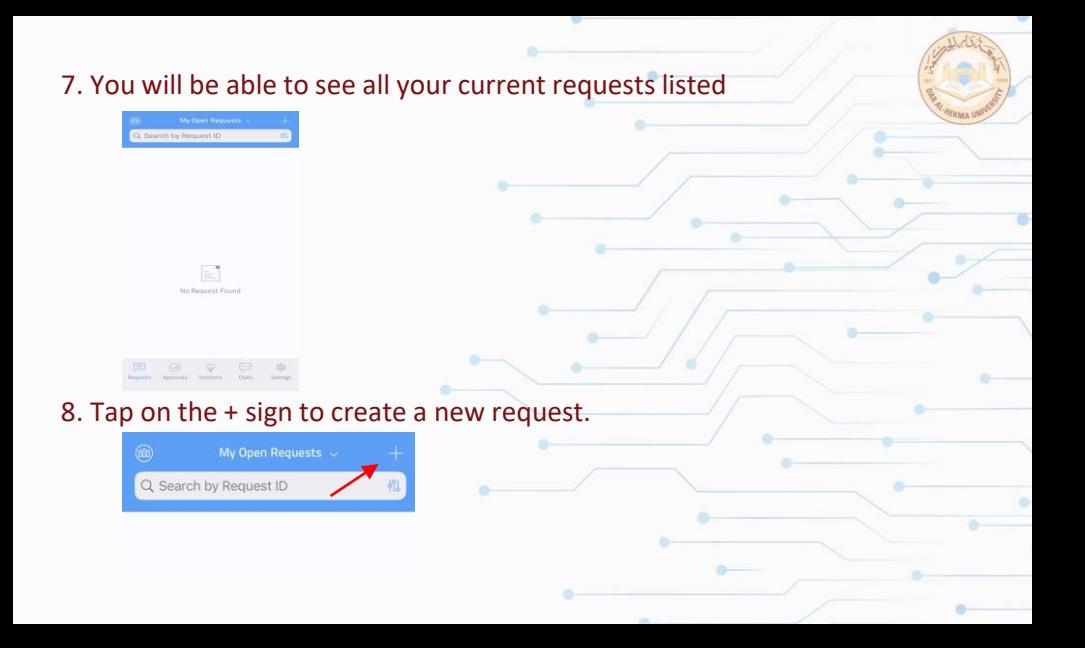

#### 8. Select "Create New Request"

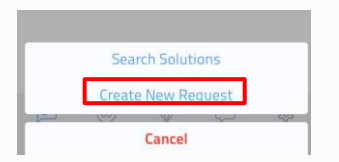

## 9. The type of request you need.

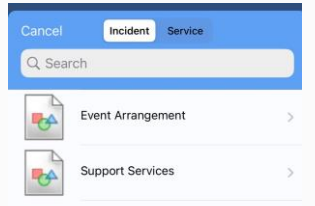

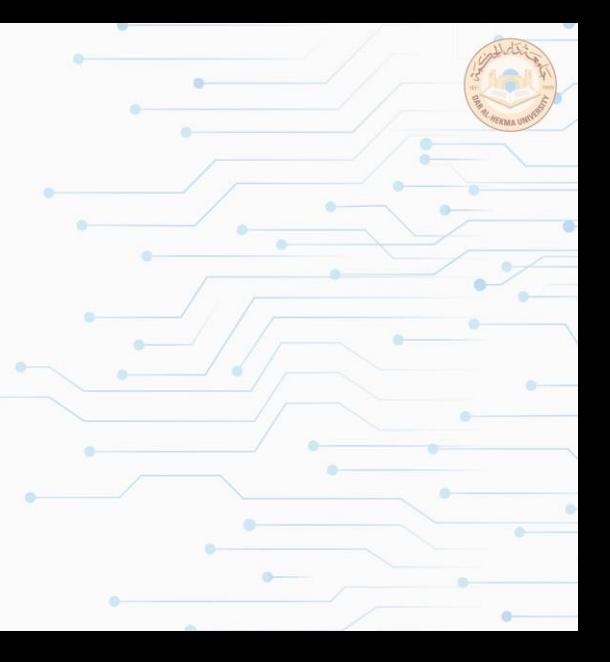

10. Then fill in the needed information and tap on the check sign to submit.(if you need to attach files tap on the paperclip sign)

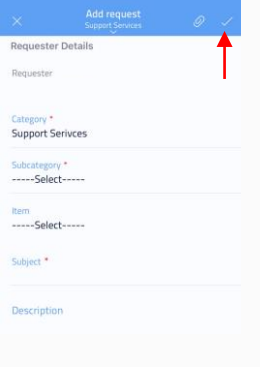

**IT Department**